# Instructions

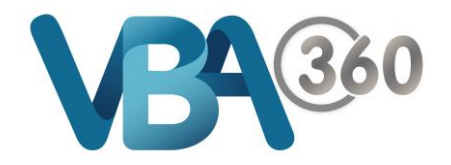

## Make a Drain Booking

If you are licensed in **Drainage** and need to make a **Drain Inspection Booking**:

**1.** Click the **Bookings** link under **Actions**.

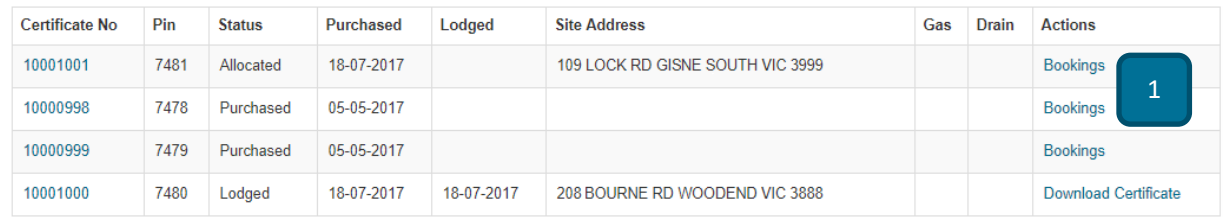

#### The bookings management form will then load

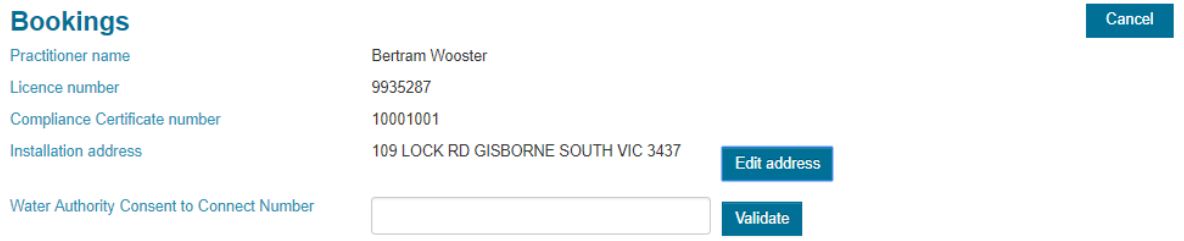

**2.** If you have not yet validated a **Water Authority Consent to Connect Number**, you must first do so to have the option for a **New Booking**

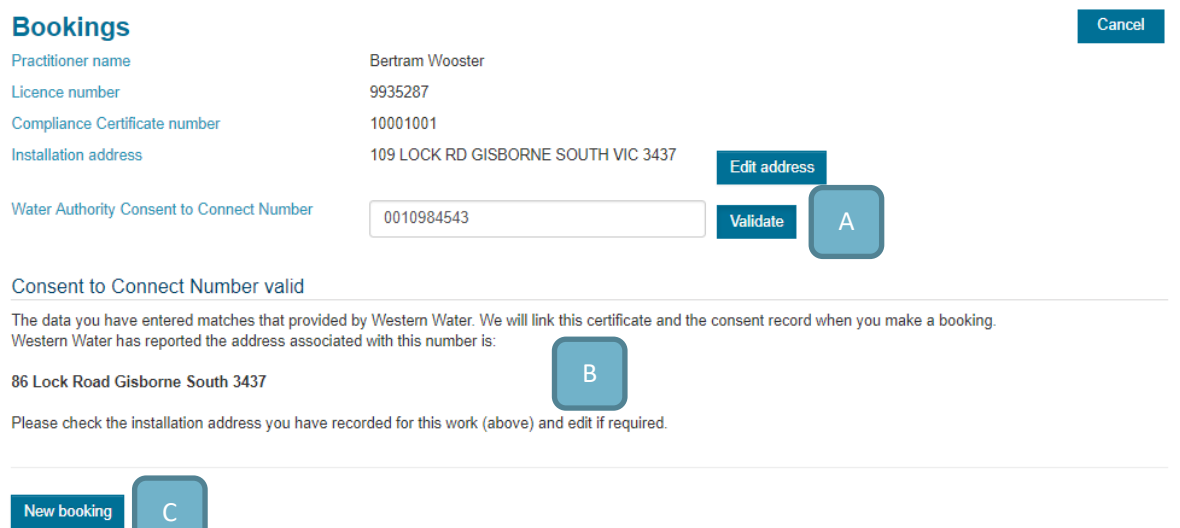

Aspects:

A. Water Authority Consent to Connect Number - Enter the number the Water Authority has provided to you and click onto the **Validate** button. The system will verify if the Water Authority has also notified VBA about this consent number

- **B. Consent message** If the consent number exists, the system will show a message confirming it and reporting the address that the relevant water authority has provided for this consent. This allows you to check the information they have provided, and to modify the installation address if you believe it is necessary (see Edit Installation address section below for more detail)
- **C.** New booking button Once you have a valid consent number the New Booking button will appear. Click to nominate your desired inspection date and time

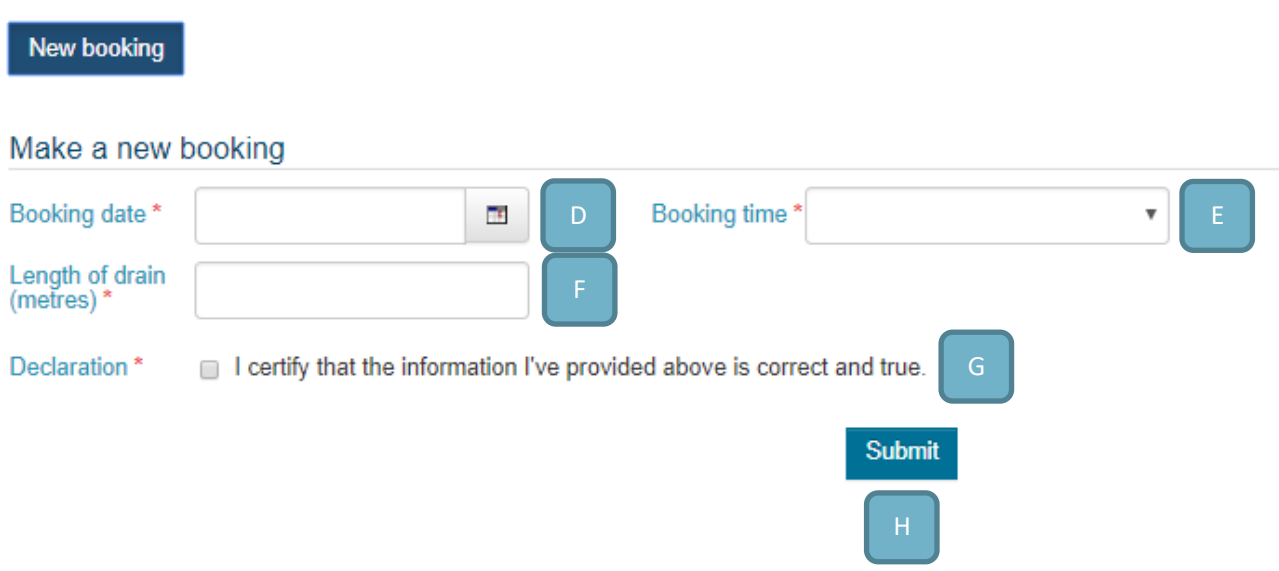

#### **NEW BOOKING**

#### Aspects:

- **D.** Booking date Click on the calendar icon to select your inspection date from the date picker. You can also simply type the date into the field. You cannot make bookings for Sundays or for public holidays, or if it is after 4pm make a booking for the next day
- **E. Booking time**  Use the drop down menu to select the time for your inspection. Inspections can be booked in half hour increments between 7:30am and 4pm
- **F.** Length of drain (metres) Enter the length of the drain to be inspected
- **G.** Declaration Check the box to confirm the details you have entered are correct
- **H. Submit button**  When you have completed all of the required details, click onto the **Submit** button

When your drain inspection booking has been processed you will see a confirmation message:

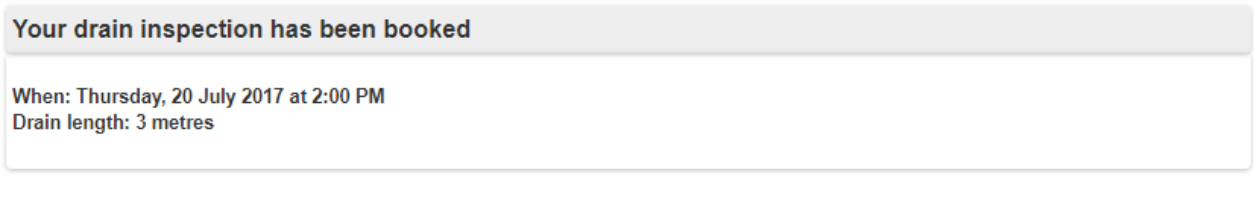

You will receive an email confirmation for the booking

**Compliance Certificates List** 

#### **CANCELLING A BOOKING**

Sometimes you may need to cancel a drain inspection that you have booked. You can cancel your booking up to 4pm the day prior, as long as the Status is **Booked**. Once it has moved to **Processed**  you will be unable to do so.

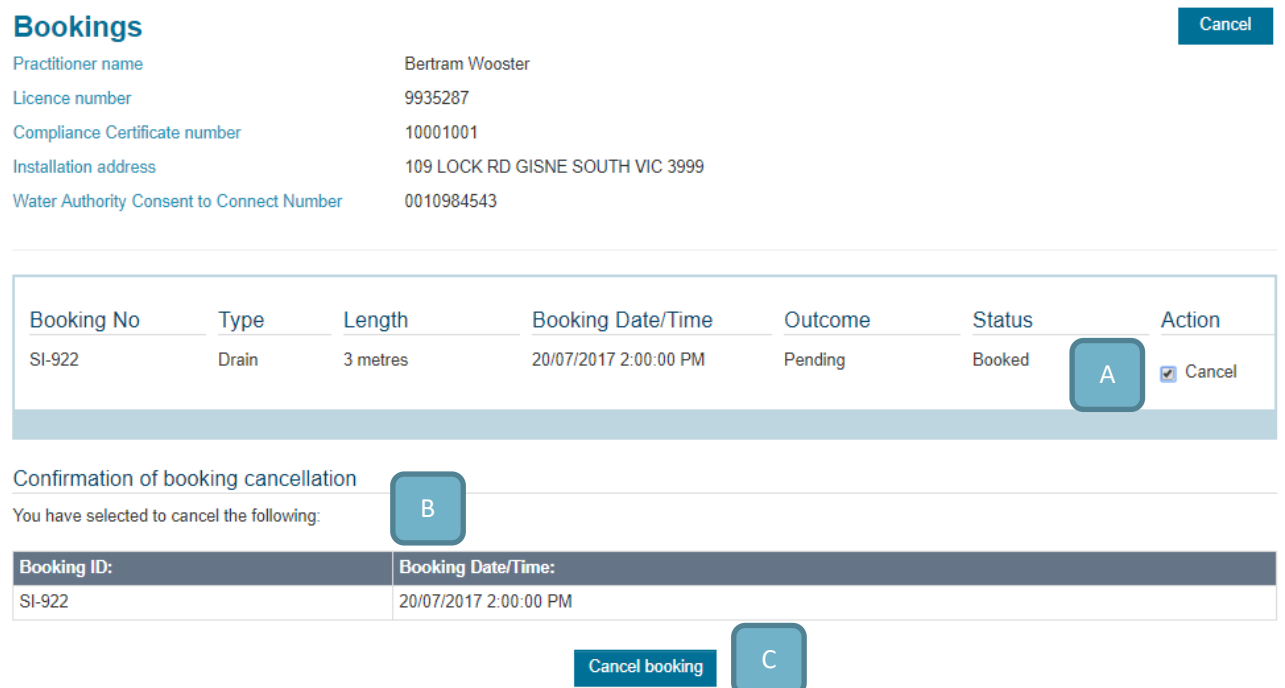

Aspects:

- A. **Cancel** Select the check box of the booking you want to cancel
- **B. Confirmation** The form will display a confirmation of the booking that is being cancelled
- **C.** Cancel booking button Click Cancel booking to finish. After you have cancelled, the form will reload and allow you to make a new booking in its place

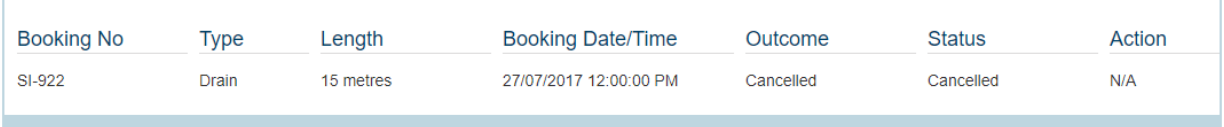

#### **RE-BOOK A DRAIN INSPECTION**

From within your Compliance Certificate Booking, you can re-book a drain inspection.

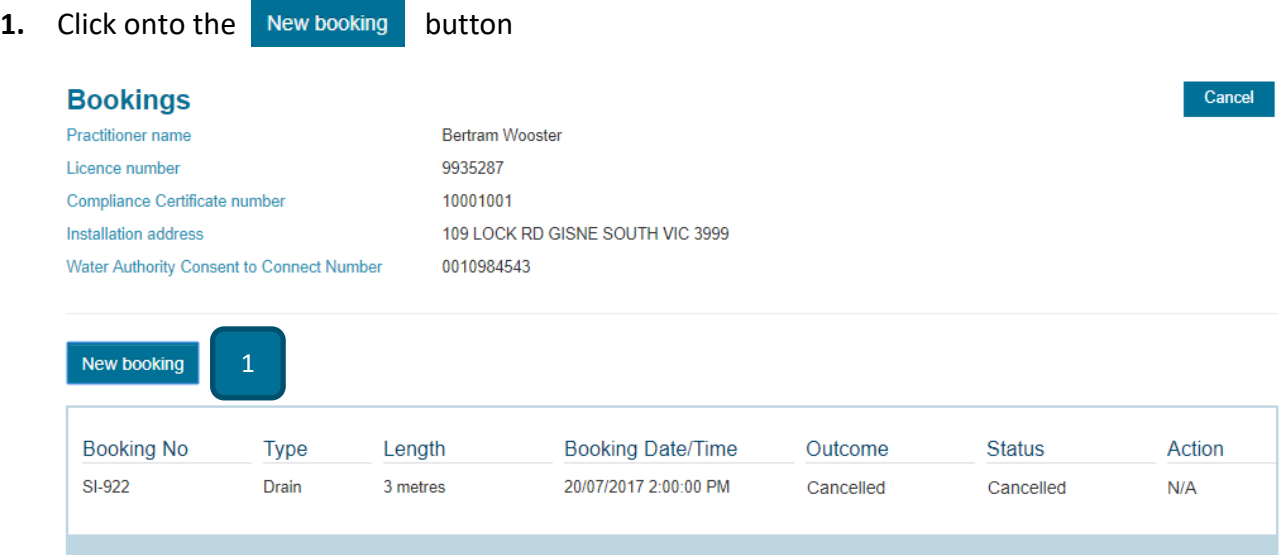

#### **2.** Populate the fields as needed

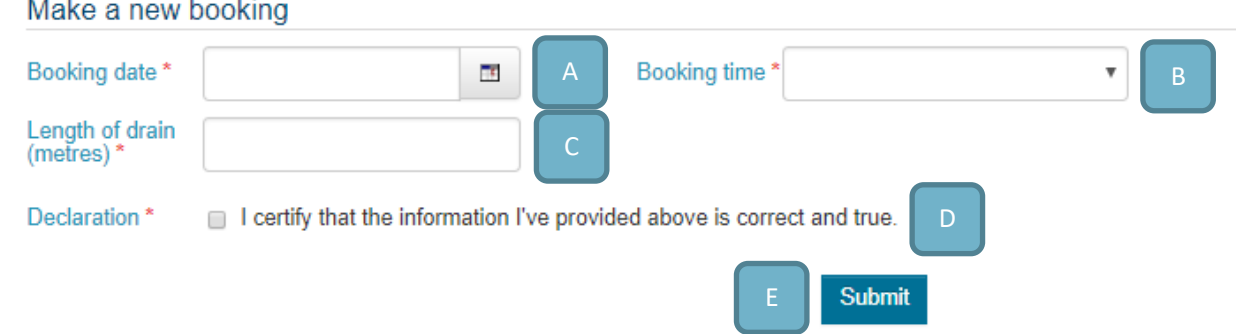

#### Aspects:

- **A. Booking date**  Click on the calendar icon to select your inspection date from the date picker. You can also simply type the date into the field. You cannot make bookings for Sundays or for public holidays, or if it is after 4pm make a booking for the next day
- **B.** Booking time Use the drop down menu to select the time for your inspection. Inspections can be booked in half hour increments between 7:30am and 4pm
- **C.** Length of drain (metres) Enter the length of the drain to be inspected
- **D. Declaration** Check the box to confirm the details you have entered are correct
- **E. Submit button**  When you have completed all of the required details, click onto the **Submit** button

When your drain inspection booking has been processed you will see a confirmation message:

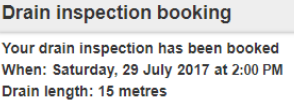

You will receive an email confirmation for the booking

### **F.** Note that the new booking has now been added to the bookings area

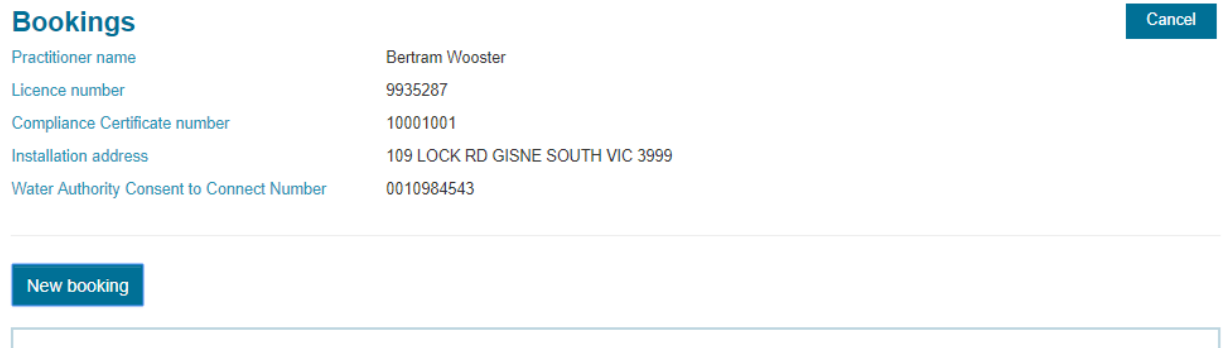

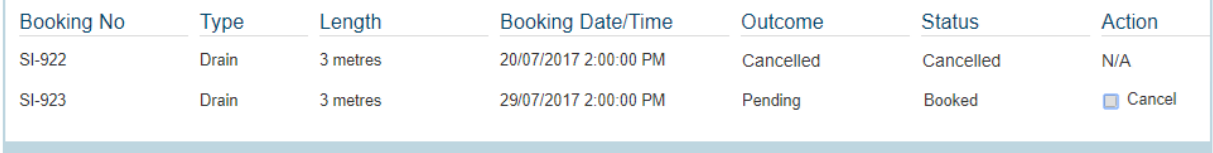